## **LABORATORIUM - ELEKTRONIKA TECHNIKA ANALOGOWA: Wzmacniacze tranzystorowe**

#### **1. Cel ćwiczenia**

Celem ćwiczenia jest symulacyjne zbadanie działania dwóch przykładowych układów wzmacniaczy tranzystorowych – w konfiguracjach wspólnego emitera i pary różnicowej. Dodatkowo w trakcie ćwiczenia poznaje się program do symulacji układów elektronicznych MultiSIM.

### **2. Wstęp**

Układ wzmacniający w ogólności jest czwórnikiem w którym po podaniu na zaciski wejściowe sygnału w postaci napięcia U<sub>IN</sub> lub prądu I<sub>IN</sub>, w obciążonym obwodzie wyjściowym (impedancja Z<sub>L</sub>) otrzymuje się napięcie wyjściowe:

 $U_{OUT}$  =  $k_u$  ·  $U_{IN}$  lub prąd wyjściowy  $I_{OUT}$  =  $k_i$  ·  $I_{IN}$ , gdzie  $k_u$  to współczynnik wzmocnienia napięciowego natomiast  $k_i$  to *współczynnik wzmocnienia prądowego*.

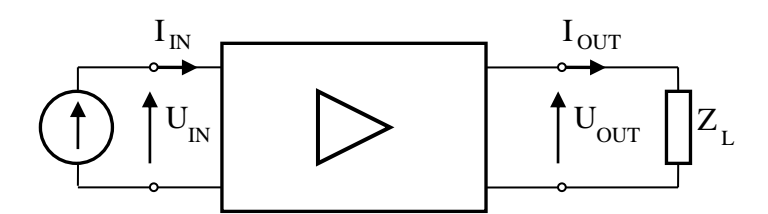

Rysunek 1. Ogólny schemat wzmacniacza

W trakcie ćwiczenia badane są dwie konfiguracje wzmacniaczy tranzystorowych zbudowanych z użyciem tranzystorów bipolarnych. Pierwsza z nich to układ wzmacniacza w konfiguracji wspólnego emitera (CE – *common emitter*) widoczny na Rysunku 1. Jest to jedna z najpopularniejszych konfiguracji wzmacniających, szczególnie w zakresie małych częstotliwości (więc np. w układach wzmacniaczy akustycznych). Zapewnia on duże wzmocnienia napięciowe i prądowe, więc też duże wzmocnienie mocy przy przesunięciu fazy o 180°.

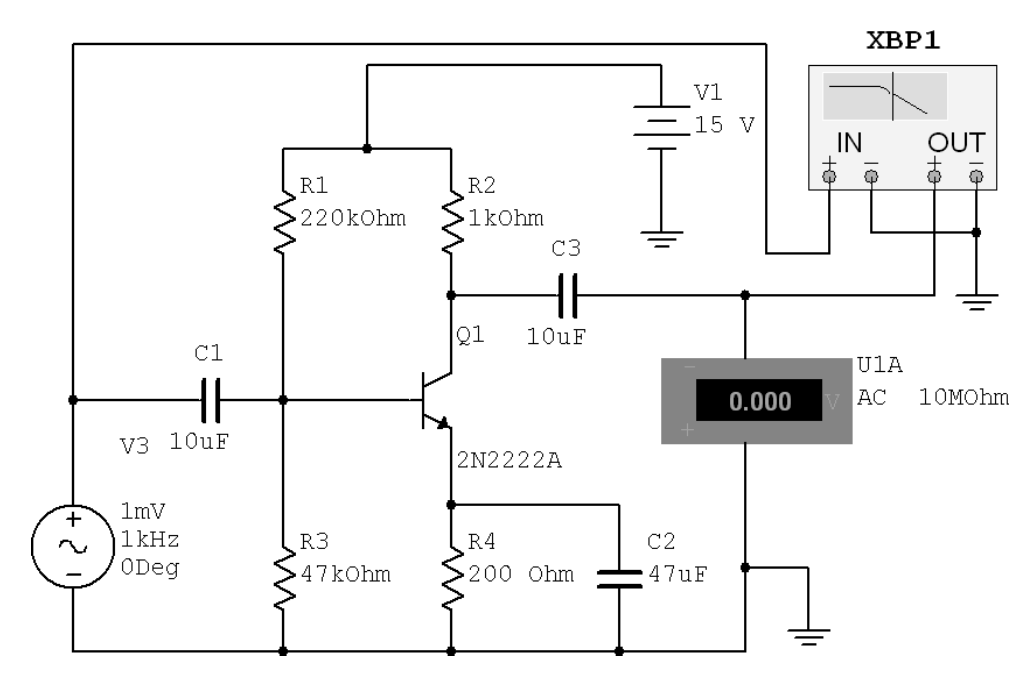

Rysunek 2. Wzmacniacz tranzystorowy w konfiguracji CE

Na Rysunku 3 pokazano drugi z badanych w trakcie ćwiczenia wzmacniaczy. Jest to układ wzmacniacza w konfiguracji pary różnicowej. Podstawową cechą takiego układu jest możliwość wzmacniania małej różnicy dwóch sygnałów występującej na tle dużej amplitudy sygnału wspólnego. Układ w takiej konfiguracji (oraz jego mniej lub bardziej skomplikowane modyfikacje) jako układ o często bardzo pożądanych właściwościach i parametrach jest bardzo często wykorzystywany. Jest on np. punktem wyjściowym w konstrukcji wzmacniaczy operacyjnych.

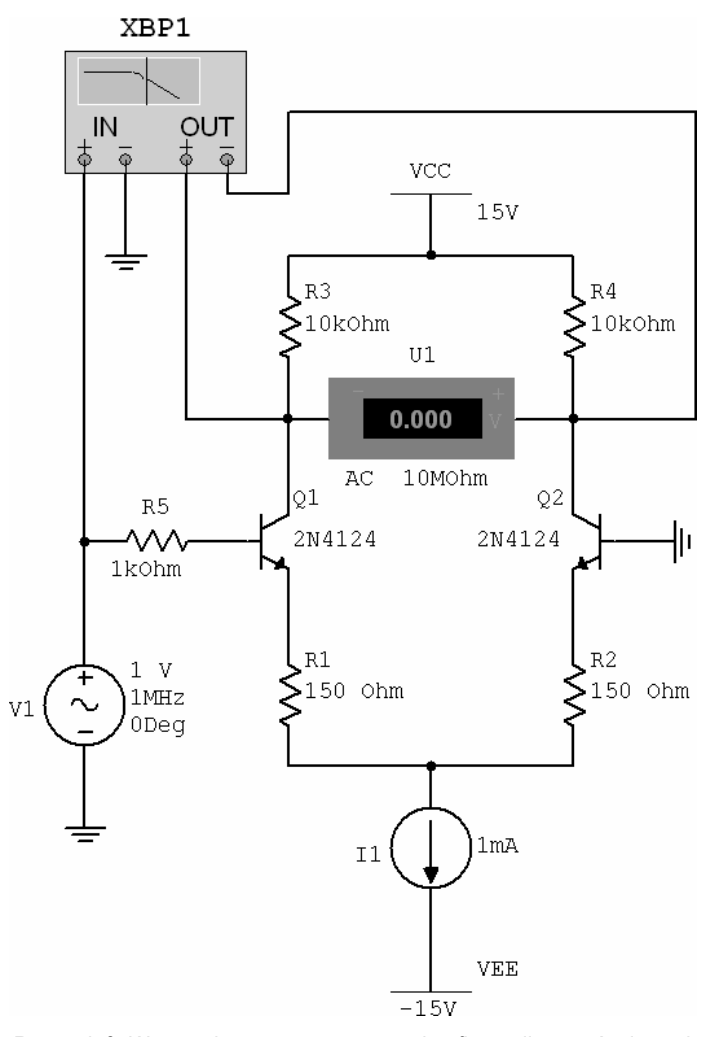

Rysunek 3. Wzmacniacz tranzystorowy w konfiguracji pary różnicowej

#### **3. Kilka słów o programie MultiSIM**

Program MultiSIM (dawniej Electronics Workbench) jest jednym z najpopularniejszych narzędzi do projektowania i analizy obwodów elektronicznych. Oprogramowanie to pozwala w prosty i intuicyjny sposób symulować, analizować oraz projektować układy wszelkiego rodzaju układy elektroniczne - analogowe i cyfrowe.

Aby zbudować dany układ w programie MultiSIM należy "poukładać" odpowiednio elementy i układy w oknie programu i je połączyć. Połączenia powstają w sposób bardzo prosty – wystarczy kliknąć w dwa punkty które chcemy ze sobą połączyć.

Elementy i układy potrzebne w budowanym układzie najprościej jest wstawić klikając w oknie program prawym przyciskiem myszy i wybierając *"Place Component"*. Pojawi się wtedy okno w którym można wybrać potrzebne komponenty. W przypadku układów budowanych podczas tego ćwiczenia można je znaleźć w następujących grupach:

- zasilanie VCC, VEE i GND **Sources → POWER\_SOURCES,**
- sygnał wejściowy V<sup>1</sup> **Sources → SIGNAL\_VOLTAGE\_SOURCES,**
- źródło prądowe I<sup>1</sup> **Sources → SIGNAL\_CURRENT\_SOURCES,**
- rezystory R1-Rn– **Basics → RESISTOR,**
- kondensatory C1-Cn– **Basics → CAPACITOR** lub **Basics → CAP\_ELECTROLIT,**
- tranzystory bipolarne Q<sup>1</sup> i Q2– **Transistors → BJT\_NPN** (należy wybrać dowolne modele, nieważne które),
- woltomierz U1 **Indicators → VOLTMETER**,
- urządzenia pomiarowe bardziej skomplikowane, jak np. potrzebny w tym ćwiczeniu wobuloskop (*Bode Plotter – XBP1*) są dostępne po prawej stronie okna programu.

Jeżeli dany komponent układu chcemy w jakiś sposób zmodyfikować, odwrócić itp., należy kliknąć nań prawym przyciskiem myszy – wszelkie potrzebne opcje są tam dostępne.

Jeżeli chcemy zmienić parametry działania jakiegoś układu trzeba kliknąć go dwukrotnie.

Gdy układ jest gotowy, wystarczy kliknąć widoczny u góry po prawej stronie okna programu "włącznik O/I" – zacznie się symulacja. Można też zamiast tego używać skrótu klawiaturowego – symulację startuje / zatrzymuje klawisz F5.

#### *Dodatkowe uwagi:*

- *należy pamiętać, że po każdej zmianie wartości (np. amplitudy lub częstotliwości sygnału wejściowego) należy ponownie uruchomić układ, żeby program w nowej symulacji uwzględnił wprowadzone zmiany,*
- *układu nie da się modyfikować gdy jest "włączony", wszelkie zmiany w układzie da się wprowadzić dopiero gdy symulacja jest wyłączona,*
- *program numeruje wprowadzane komponenty w kolejności ich wstawiania, oczywiście numeracja nie ma żadnego wpływu na działanie układu :)*

### **4. Przebieg ćwiczenia**

# *4.1. Wzmacniacz tranzystorowy w konfiguracji CE*

- 4.1.1. Zbudować w programie Multisim 7 układ z Rysunku 2.
- 4.1.2. Wykonać pomiar charakterystyki przejściowej wzmacniacza. Pomiar ten polega na tym, że dla stałej częstotliwości (leżącej oczywiście w paśmie przenoszenia wzmacniacza) stopniowo zwiększa się napięcie wejściowe i notuje stan wyjścia układu. Postępując tym sposobem (dla częstotliwości **f=10kHz**) wypełnić w protokole Tabelę 1.1.
- 4.1.3. Wykonać pomiar charakterystyki częstotliwościowej wzmacniacza. Pomiar ten polega na tym, że dla stałej amplitudy napięcia wejściowego bada się wzmocnienie układu w jak najszerszym zakresie częstotliwości. Postępując tym sposobem (dla napięcia wejściowego U<sub>IN</sub>=50mV) wypełnić w protokole Tabelę 1.2.
- 4.1.4. Naszkicować w protokole kształt charakterystyki częstotliwościowej wzmacniacza pozyskany z pomocą wobuloskopu (*"XBP1"* na Rysunkach 1 i 2) oraz wyznaczyć na jej podstawie górną i dolną granicę przepustowości wzmacniacza (określone jako punkty na skali częstotliwości, w których spadek wzmocnienia napięciowego wynosi 3dB w stosunku do wzmocnienia maksymalnego).

### **UWAGA:**

Aby zobaczyć tę charakterystykę należy dwukrotnie kliknąć w ten układ. Interesuje nas charakterystyka amplitudowa *("Magnitude")* w zakresie wziętym z Tabeli 1.2, czyli **od 10Hz do 10GHz**, taki więc zakres wpisuje się w pola "F" oraz "I" skali poziomej *("Horizontal")* w widocznym oknie. Jeżeli charakterystyka jest słabo widoczna, bądź odwrotnie – nie mieści się w oknie wobuloskopu, należy ją sobie "poprawić" klikając w polach "F" oraz "I" tyle że tym razem skali pionowej okna wobuloskopu *("Vertical").*

## *4.2. Wzmacniacz tranzystorowy w konfiguracji pary różnicowej*

- 4.2.1. Zbudować w programie Multisim 7 układ z Rysunku 3.
- 4.2.2. Pozostałe czynności wykonać analogicznie jak w punkcie 4.1.

## **5. Opracowanie wyników.**

5.1. W tabelach charakterystyk przejściowych obu wzmacniaczy zaznaczyć ich napięcie przesterowania.

## **6. Literatura**

- [1] "Elektrotechnika i elektronika dla nieelektryków", WN-T, Warszawa 2005
- [2] "Laboratorium układów liniowych", Zakład Układów Elektronicznych, Politechnika Gdańska, Gdańsk 1997
- [3] Filipkowski A., "Układy elektroniczne analogowe i cyfrowe", WN-T, Warszawa 1978
- [4] Horovitz, Hill, "Sztuka elektroniki", W.K.Ł., 2003
- [5] Pawłowski J., "Podstawowe układy elektroniczne Wzmacniacze i generatory", WKiŁ, Warszawa 1980
- [6] Zagajewski T. "Układy elektroniki przemysłowej", WN-T, Warszawa 1978

Opracowanie ćwiczenia: Seweryn Lipiński